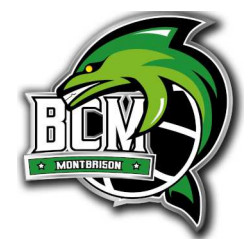

Connectez vous.

Cliquer sur « **Se connecter** » pour obtenir l'écran suivant

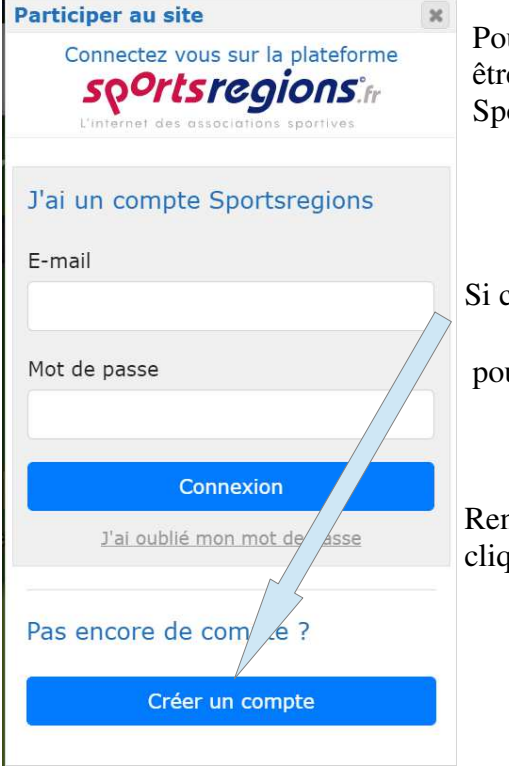

 Pour se connecter, il faut au préalable être en possession d'un compte Sportsregions.

 Si ce n'est pas le cas Cliquer sur « **Créer un compte** » pour obtenir l'écran de droite

 Renseigner les zones demandées, puis cliquer à nouveau sur « **Créer un compte** »

A ce stade deux cas se présentent

avec l'adresse mail renseigné adresse sont listés

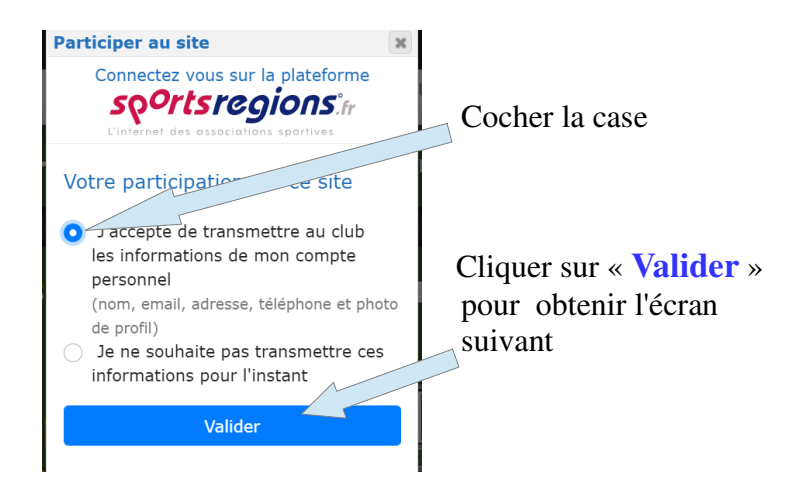

## Créer un compte

L'imerner des associations sportives

Nom **BASKET** Prénom Sebom-licencié E-mail seb.basket@orange.fr Mot de passe

Confirmer ..............

...............

J'accepte les conditions générales d'utilisation de la plateforme Sportsregions

Créer un compte

Aucun membre n'a été inscrit les noms des membres déjà inscrits au club avec cette

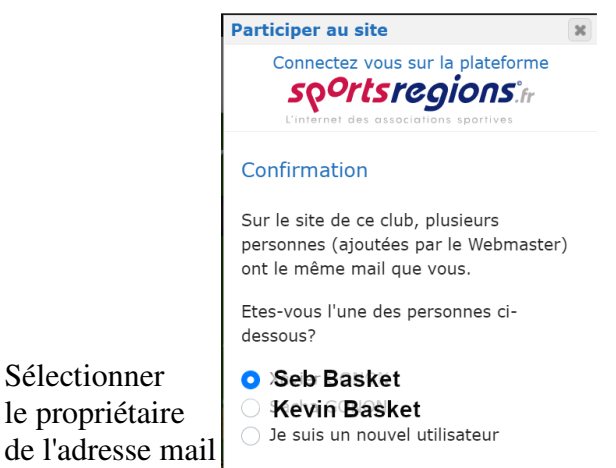

Sélectionner

Valider

Cliquer sur « **Valider** »

## **Procédure de création de compte.**

A l'aide d'un browser web (Google chrome, Edge,....) accédez au site

**https://www.basket-montbrison.fr**/

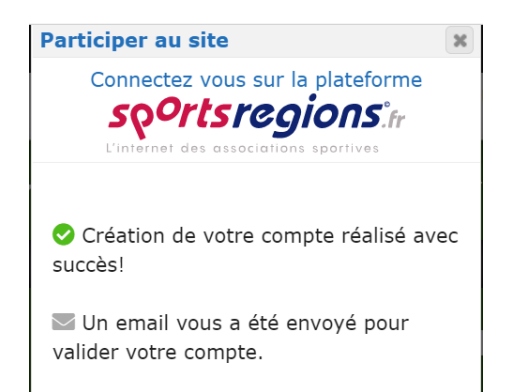

Connectez vous sur votre messagerie pour valider votre création de compte

## Mail reçu.

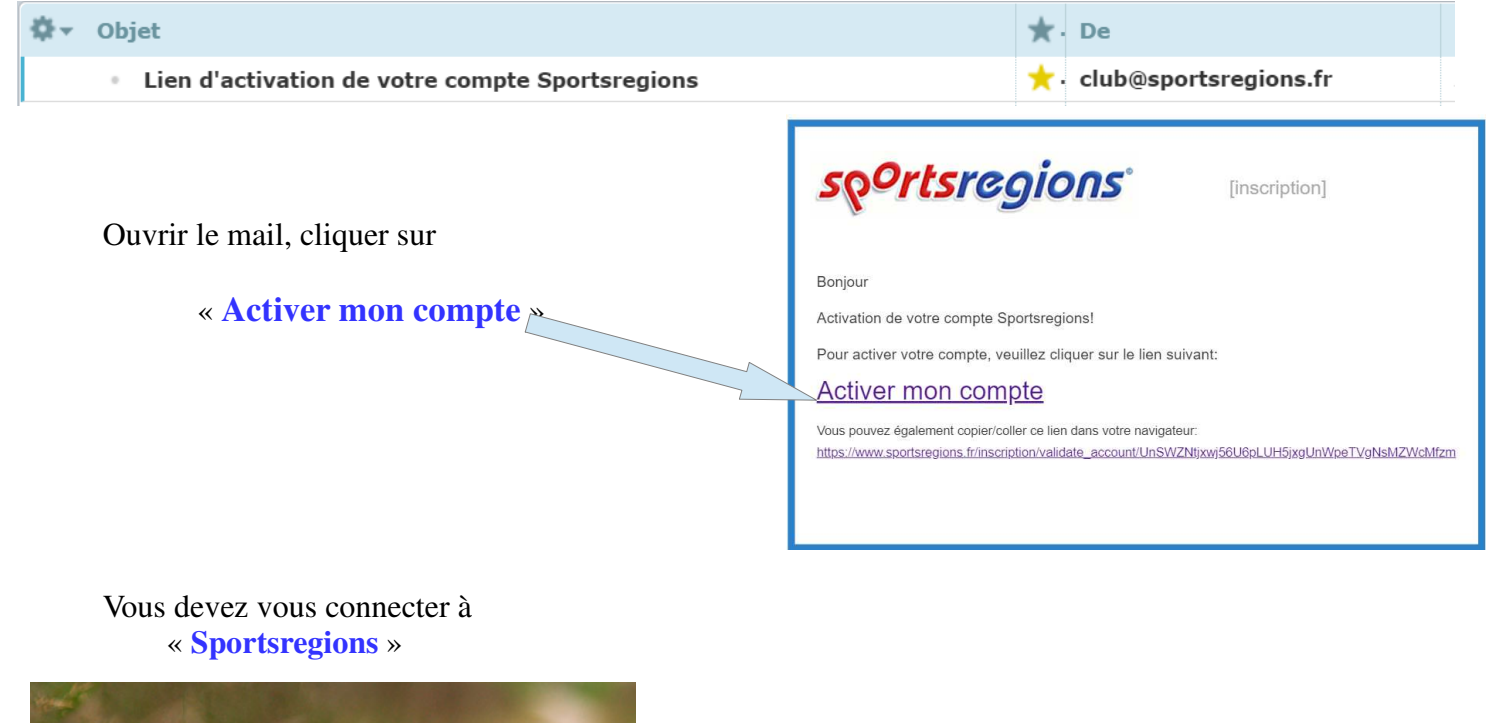

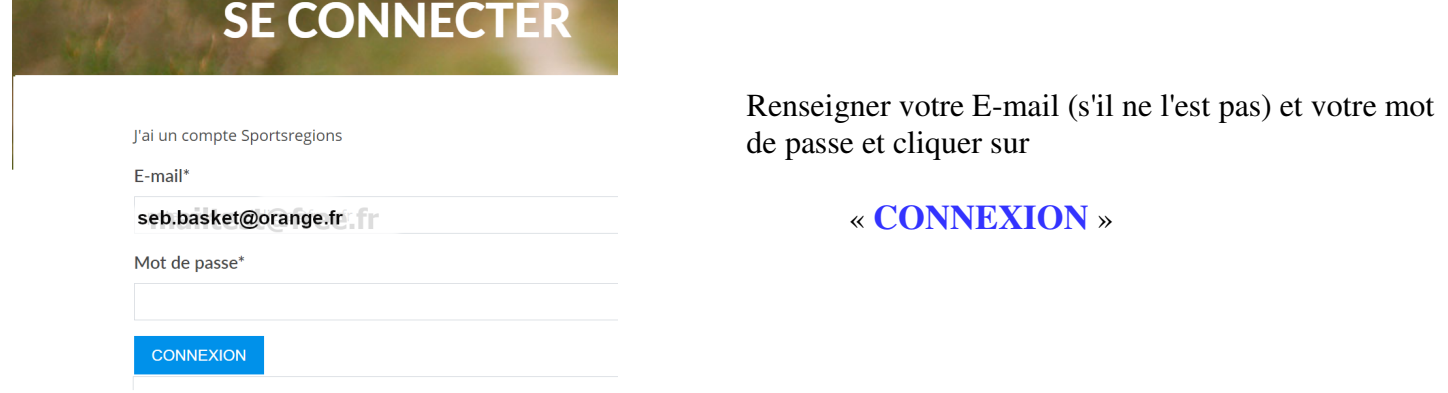

Un nouveau mail est envoyé à cette adresse E-Mail qui vous informe de la création du compte

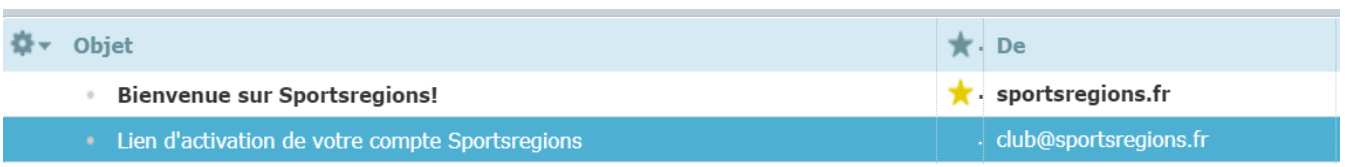

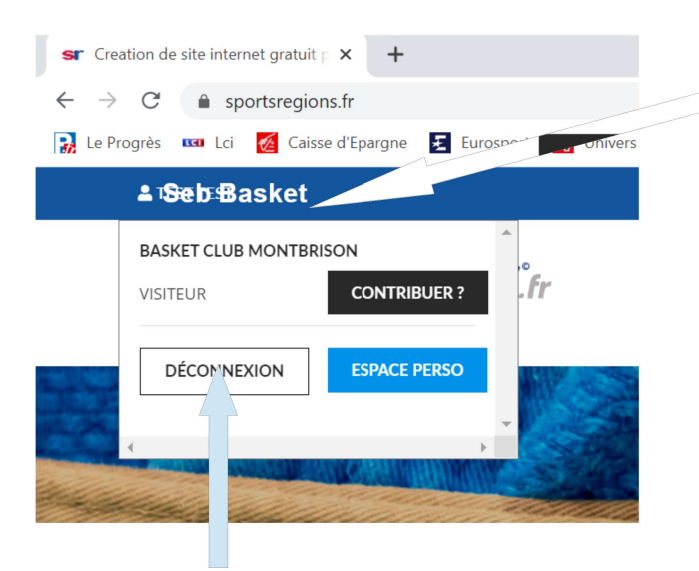

Votre identifiant de connexion apparaît en haut à gauche de la page web  $\Box$ 

Positionner le curseur de la souris à son niveau ; la fenêtre « BASKET CLUB MONTBRISON » s'affiche.

Trois possibilités vous sont offertes,

- Vous déconnecter  $\frac{1}{2}$
- $\equiv$ Accéder à votre espace personnel qui a été créé lors de la création du compte
- Demander à être contributeur du site

Déconnectez cous

Vous venez de créer un compte et donc un espace personnel sur le site « basket-montbrison.fr », vous avez fait auprès de la fédération une ou plusieurs demandes de licence pour pratiquer le basket dans notre club.

La prochaine étape va permettre de demander, pour vous et vos enfants, d'adhérer au club en nous transmettant les informations nécessaires à sa gestion (Coordonnées, etc).